# INGE-LORE'S TUTORIALE

[Impressum](https://tuts.rumpke.de/impressum/) Über [mich](https://tuts.rumpke.de/ueber-mich/) [Ceylan](https://tuts.rumpke.de/category/ceylan/)  $\sim$  [Elise](https://tuts.rumpke.de/category/elise/)  $\sim$ 

**S**

[Spiegeln](https://tuts.rumpke.de/spiegeln-mit-scripten/) mit Scripten

**T**

• Sim – [Verschiedene](https://tuts.rumpke.de/tutoriale-verschiedene/)

• [Sweety](https://tuts.rumpke.de/sweety-tut-1-81/) Tut 1-81

• [Sweety](https://tuts.rumpke.de/tutoriale-sweety/) 1

• [Sweety](https://tuts.rumpke.de/sweety-seite-2/) 2

• [Shawnee](https://tuts.rumpke.de/tuts-shawnee/)

• [Shawnee](https://tuts.rumpke.de/shawnee-2/) 2

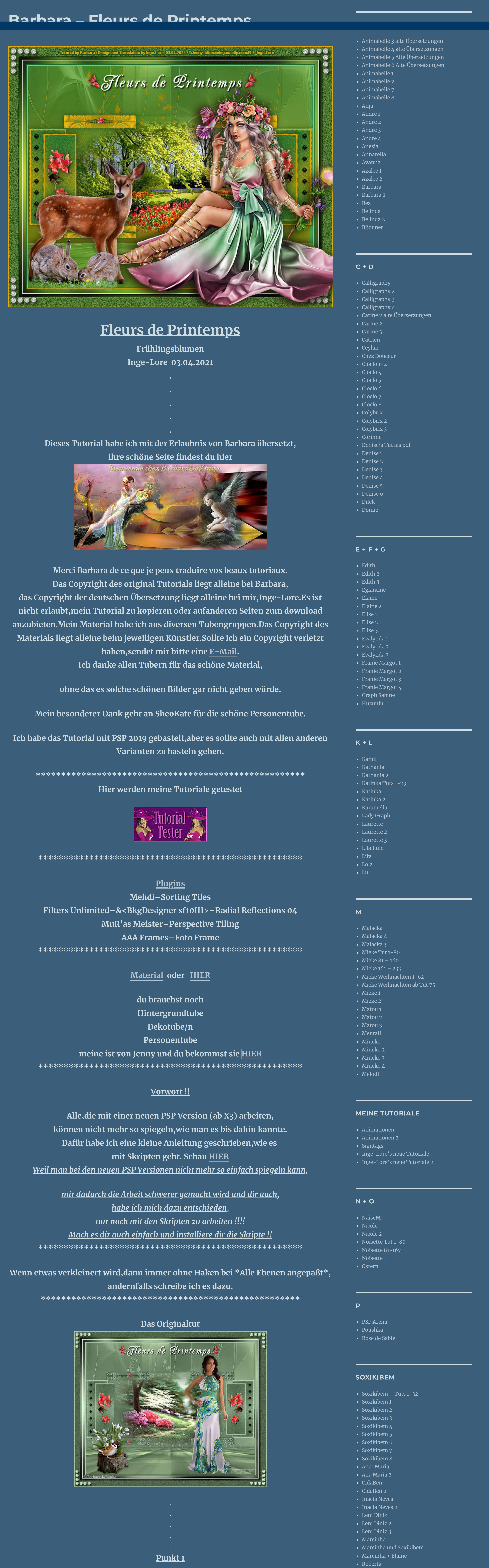

**YEDRALINA**

[Yedralina](https://tuts.rumpke.de/yedralina-2/) alte Tutoriale

• Sweety Tuts [82-104](https://tuts.rumpke.de/sweety-tuts-82-104/)

## Tutoriale – [Yedralina](https://tuts.rumpke.de/tutoriale-yedralina/) [Yedralina](https://tuts.rumpke.de/yedralina-3/) 3 [Yedralina](https://tuts.rumpke.de/yedralina-4/) 4 **W + Z** • [Zane](https://tuts.rumpke.de/zane/) • [Womanence](https://tuts.rumpke.de/womanence/) [Weihnachten](https://tuts.rumpke.de/weihnachten/)

Strahlenförmige Unschärfe  $\times$ Bildvorschau ▶ Vorschau  $\Box$  $\mathbf{\mathfrak{C}}$  $\mathcal{A}$ Einstellungen Unschärfetyp Unschärfe Zentriert  $\left[\frac{1}{2}\right]$ Horizontalversatz (%);  $O$  Drehung Stärke (%):  $-5$ Wirbelgrad: Vertikalversatz (%):  $O$  Zoom  $\blacksquare$  $\vert \cdot \vert$ 50 3.  $\boxed{75 \quad \boxed{=} \quad \boxed{}}$  $\bigcirc$  Wirbel  $\boxed{\smash{\bigtriangledown}}$  Elliptisch Mitte schützen (%): Abbrechen Hilfe  $OK$ **Plugins–Mehdi–Sorting Tiles**

## **Punkt 2 Neue Ebene–mit der dunklen Farbe füllen Ebenen–Maskenebene aus Bild \*Ildiko\_Design@Illusion\_Mask\_1\***  $\times$ Maske aus Bild hinzufügen  $A$

Block Range 150-300 - $\begin{array}{|c|c|c|}\n\hline\n\end{array}$  300 **Block**  $\blacktriangleleft$ C Crossed Sind of Judit **C** Plus

C Mosaic

C Diamonds

**Sorting Tiles** 

• [Tesy](https://tuts.rumpke.de/tesy-tuts-1-37/) Tuts 1-37 • [Tesy](https://tuts.rumpke.de/tutoriale-tesy/) 1 • [Tesy](https://tuts.rumpke.de/tesy-2/) 2 • [Tesy](https://tuts.rumpke.de/tesy-3/) 3  $\cdot$  Tine Tuts [1-58](https://tuts.rumpke.de/tine-tuts-1-58/)  $\bullet$  [Tine](https://tuts.rumpke.de/tutoriale-tine/) 2 **VALY** Valy – alte [Tutoriale](https://tuts.rumpke.de/valy-alte-tutoriale/) • [Valy](https://tuts.rumpke.de/tutoriale-valy/) 1

• [Roberta](https://tuts.rumpke.de/tutoriale-roberta-seite-2/) 2

• [Roberta](https://tuts.rumpke.de/roberta-3/) 3

#### **Punkt 4 Ebene duplizieren–verkleinern auf 90% nach unten zusammenfassen–verkleinern auf 98% Bildeffekte–Versatz -5 / 0**

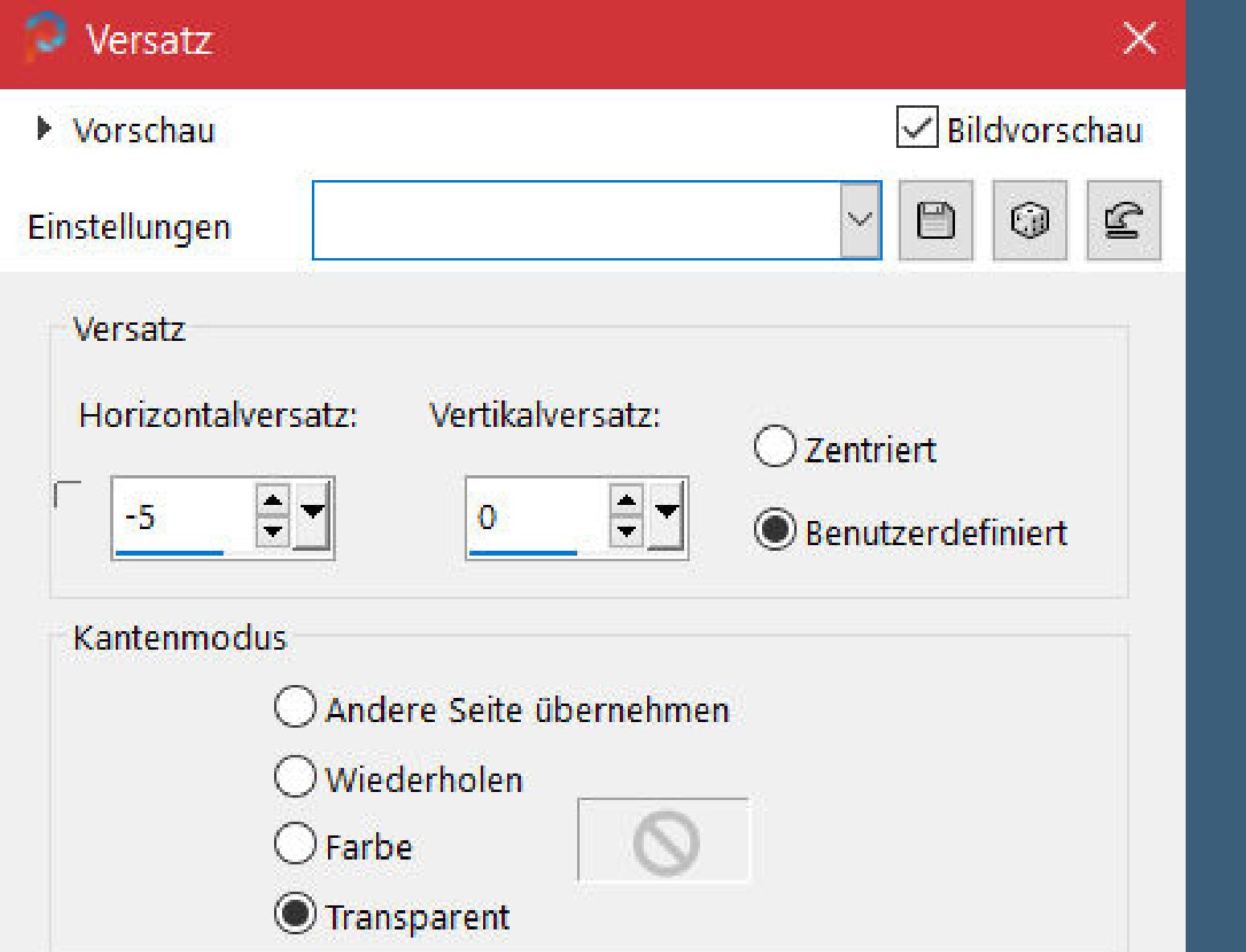

## **Punkt 6 Ebenen–Maskenebene aus Bild \*masque\_eurs\_de\_printemps73\***  $\times$ Maske aus Bild hinzufügen

**Such dir aus deinen Tuben eine helle und dunkle Farbe.** Öffne die Alpha-Datei und minimiere sie. **Öffne ein neues Blatt 900 x 700 Px–Auswahl alles kopiere \*background\*–einfügen in die Auswahl–Auswahl aufheben Einstellen–Unschärfe–Strahlenförmige Unschärfe**

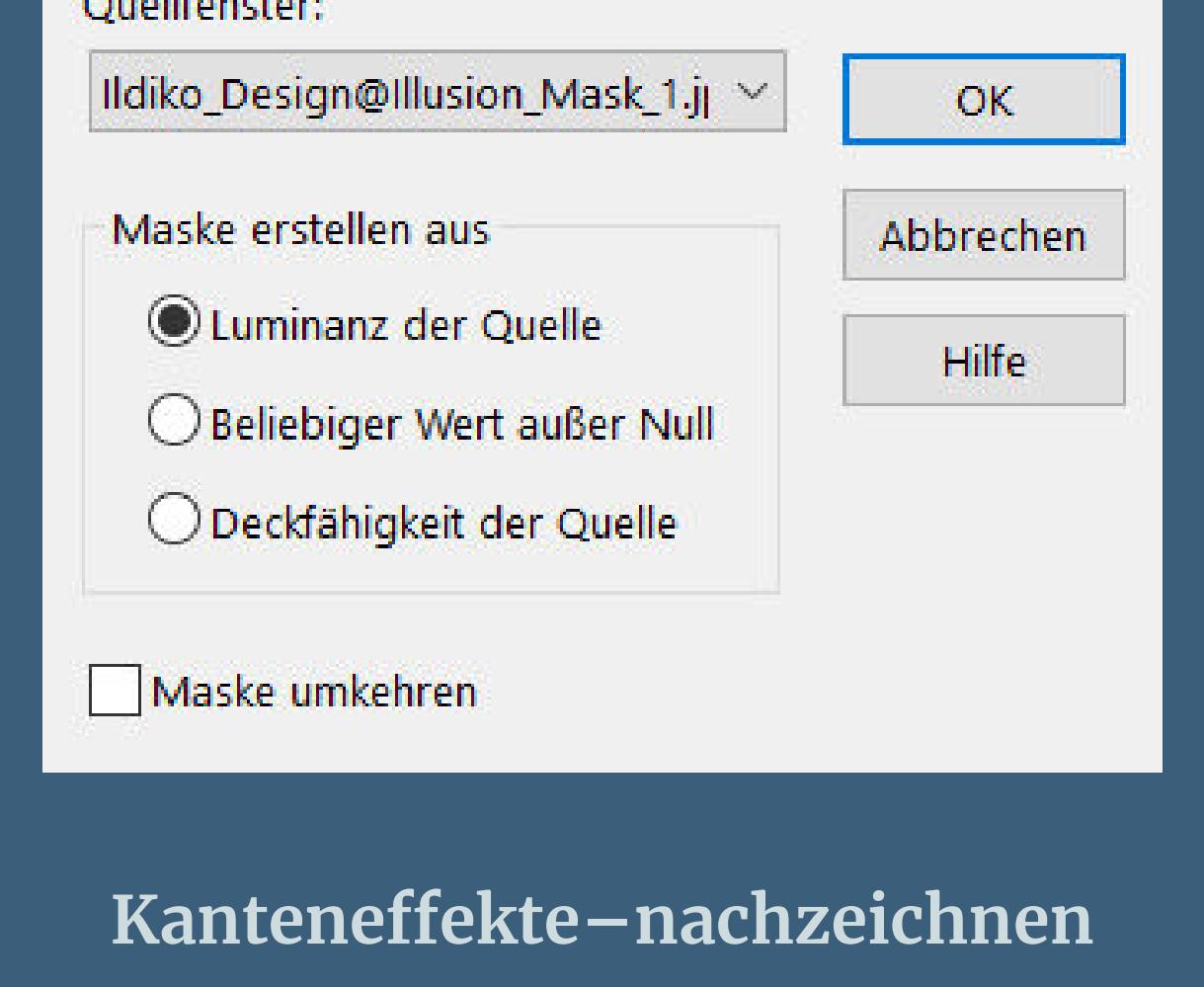

**zusammenfassen–Gruppe zusammenfassen zusammenfassen–nach unten zusammenfassen Auswahl–Auswahl laden/speichern–Auswahl aus Alpha-Datei laden Auswahl \*Monique1\* laden**

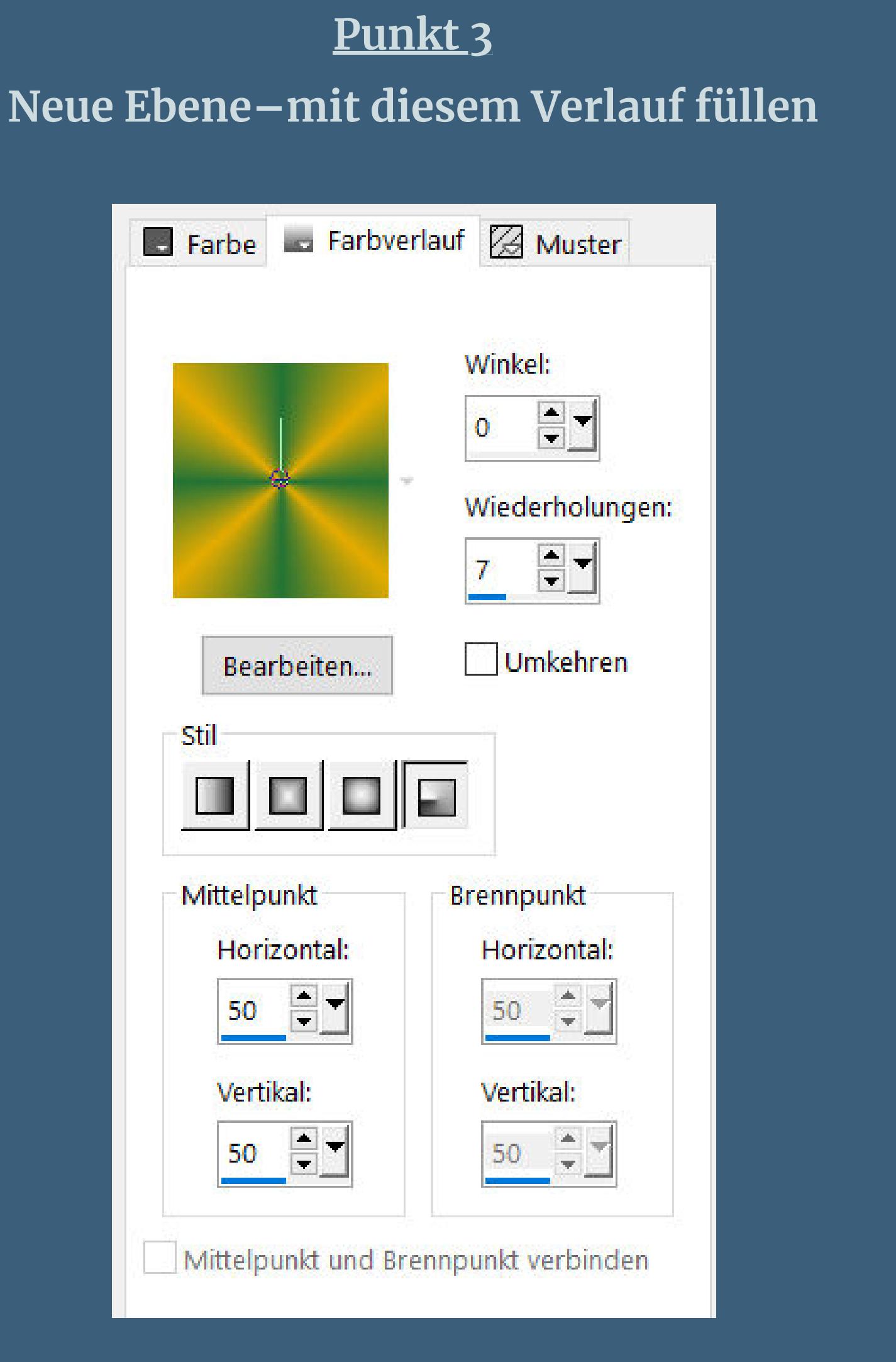

**Einstellen–Unschärfe–Gaußsche Unschärfe mit 25 Einstellen–Bildrauschen hinzufügen/entfernen–Bildrauschen hinzufügen**

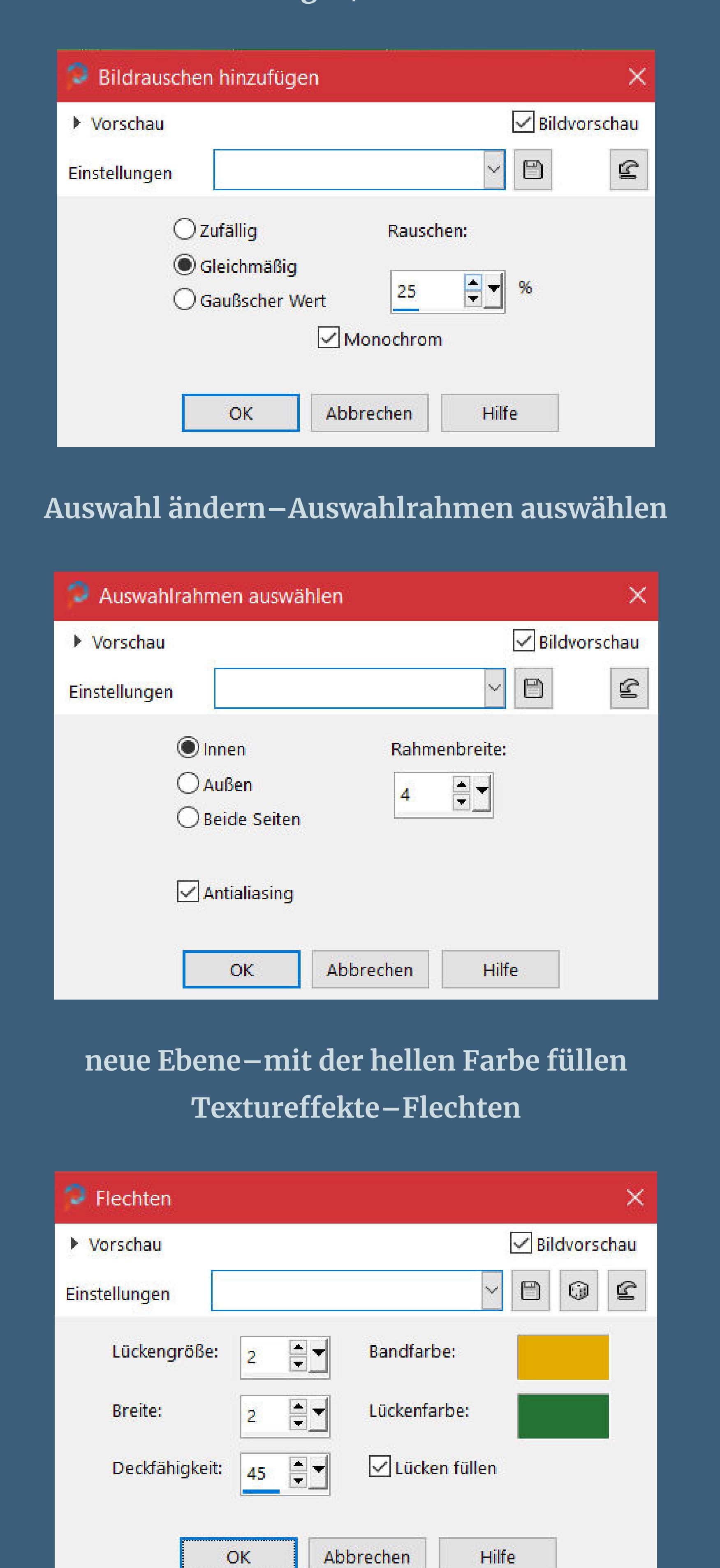

**Auswahl aufheben–nach unten zusammenfassen**

**Ebene duplizieren–vertikal spiegeln–nach unten zusammenfassen Schlagschatten 0/0/55/10 (bei mir 0/0/60/30) neue Ebene–Auswahl \*Monique2\* laden–mit dem Verlauf füllen Gaußsche Unschärfe mit 25**

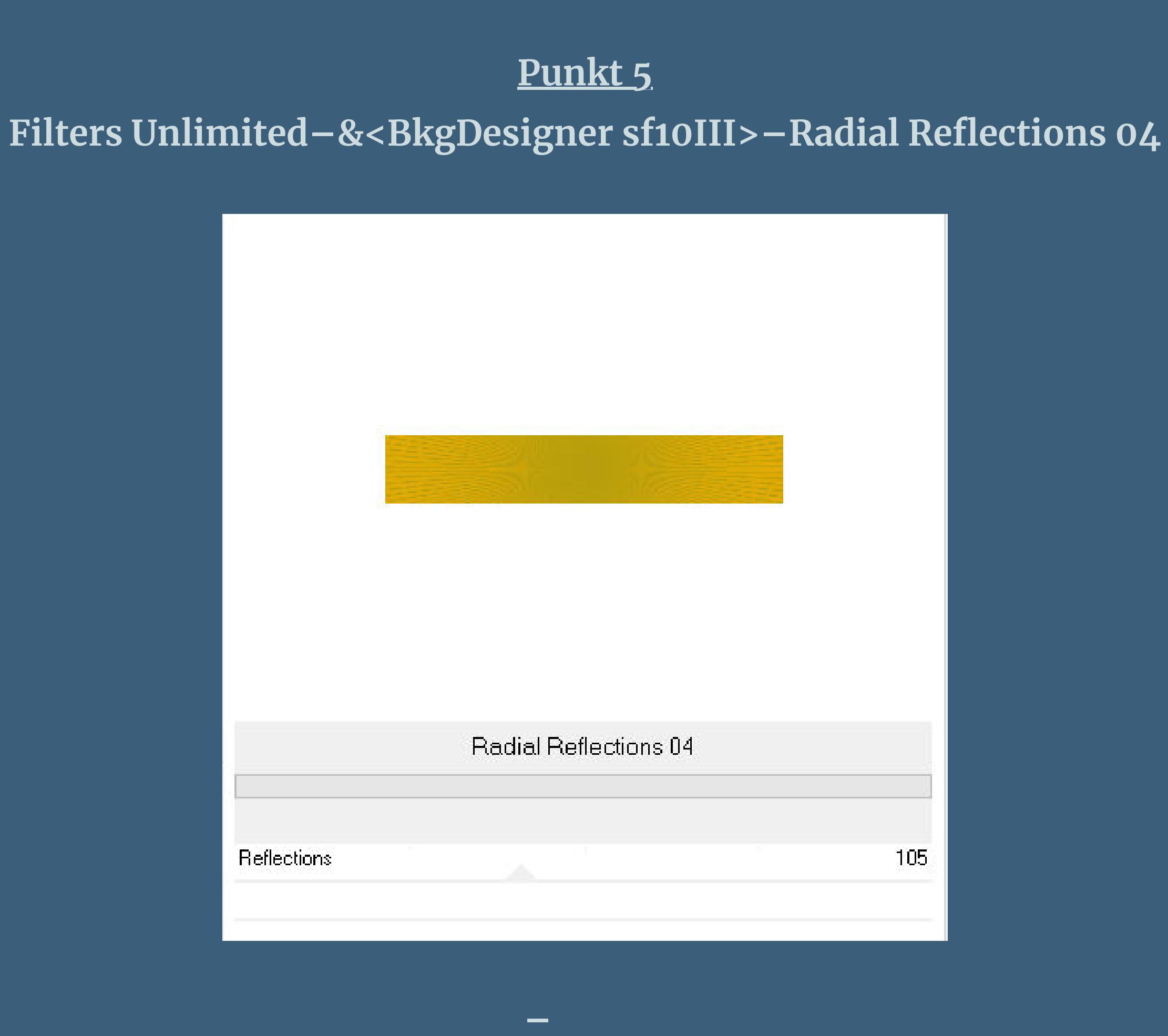

**Schlagschatten 2/-2/55/10 (bei mir 0/0/60/30) Auswahl aufheben Plugins–Simple–Top Left Mirror geh auf Raster 1–neue Ebene–mit der hellen Farbe füllen**

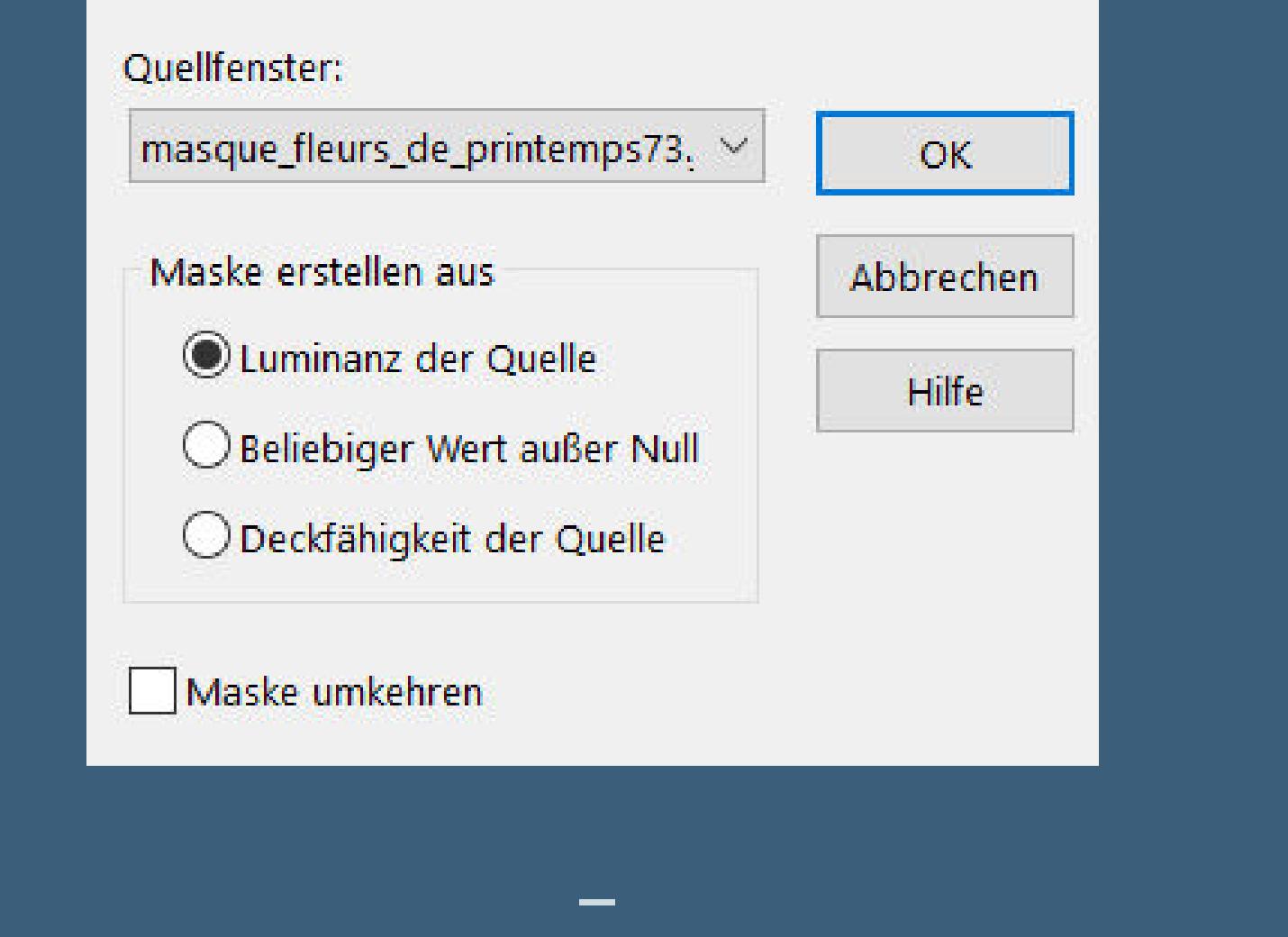

**zusammenfassen–Gruppe zusammenfassen Schlagschatten 1/1/55/10**

**mit Taste K einstellen auf -11 / -110 kopiere \*deco cloclo\*–einfügen auf dein Bild**

**Bildeekte–Nahtloses Kacheln Standard Mischmodus Luminanz (V) (ich habe die Deckkraft auf 70% gestellt)**

#### **Punkt 7 Geh auf Raster 1–duplizieren Ebene 2x nach oben schieben Plugins–MuR'as Meister–Perspective Tiling**

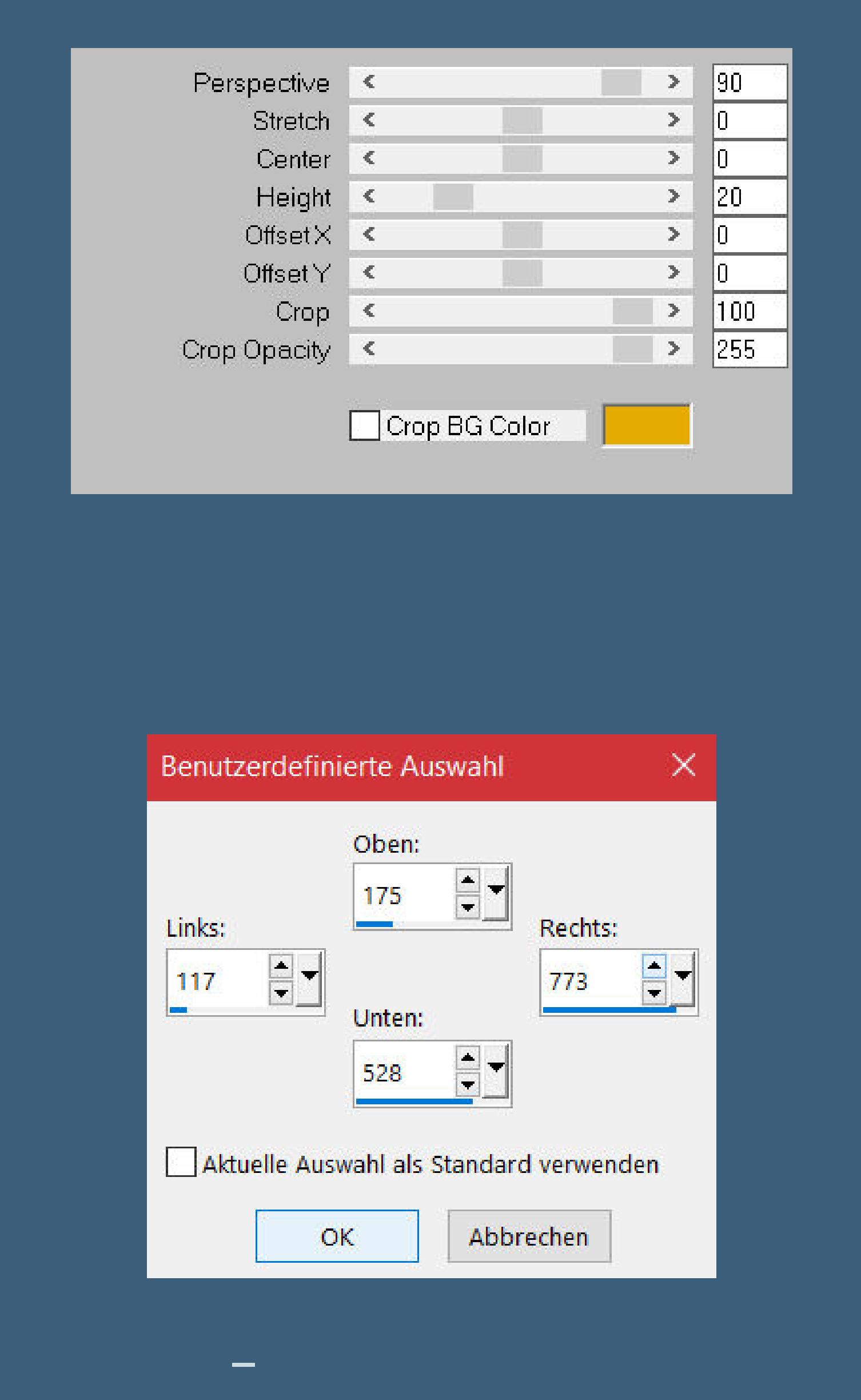

## **einfügen in die Auswahl–Auswahl aufheben Ebene nach unten schieben–geh auf die oberste Ebene**

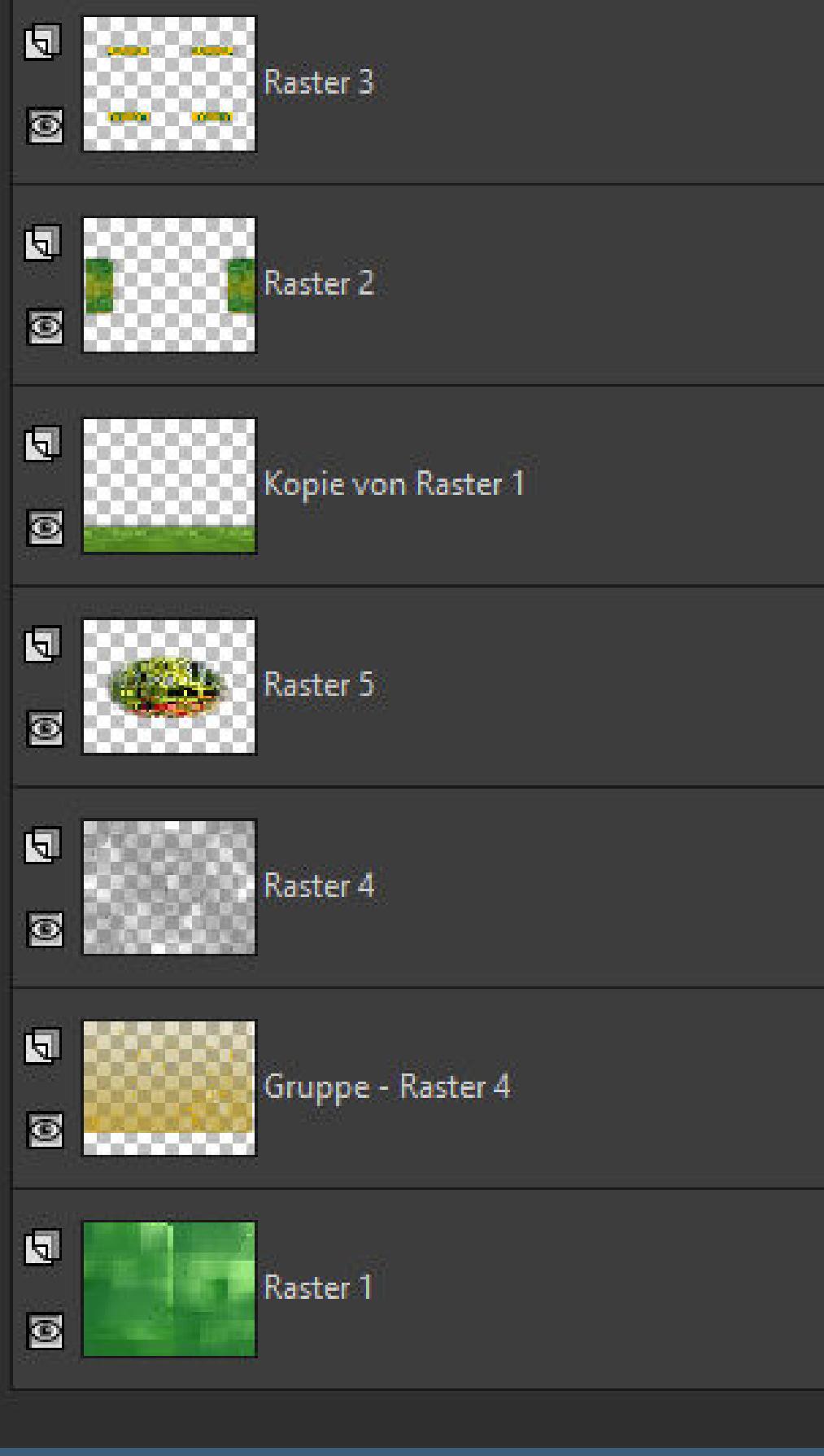

# **Punkt 8 Kopiere \*oiseaux\_Cloclo\*–einfügen auf dein Bild**

**Schlagschatten 0/0/80/30 kopiere \*deco barbara2\*–einfügen auf dein Bild kopiere \*deco cloclo1\*–einfügen auf dein Bild kopiere \*texte\*–einfügen auf dein Bild Ebene nach oben schieben**

# **Punkt 9 Rand hinzufügen–1 Px schwarz**

**Rand hinzufügen–3 Px helle Farbe Rand hinzufügen–2 Px dunkle Farbe Auswahl alles–kopieren Rand hinzufügen–25 Px weiß Auswahl umkehren–einfügen in die Auswahl Gaußsche Unschärfe mit 10**

## **Punkt 10 Plugins–Graphics Plus–Cross Shadow Standard Auswahl aufheben Plugins–AAA Frames–Foto Frame**

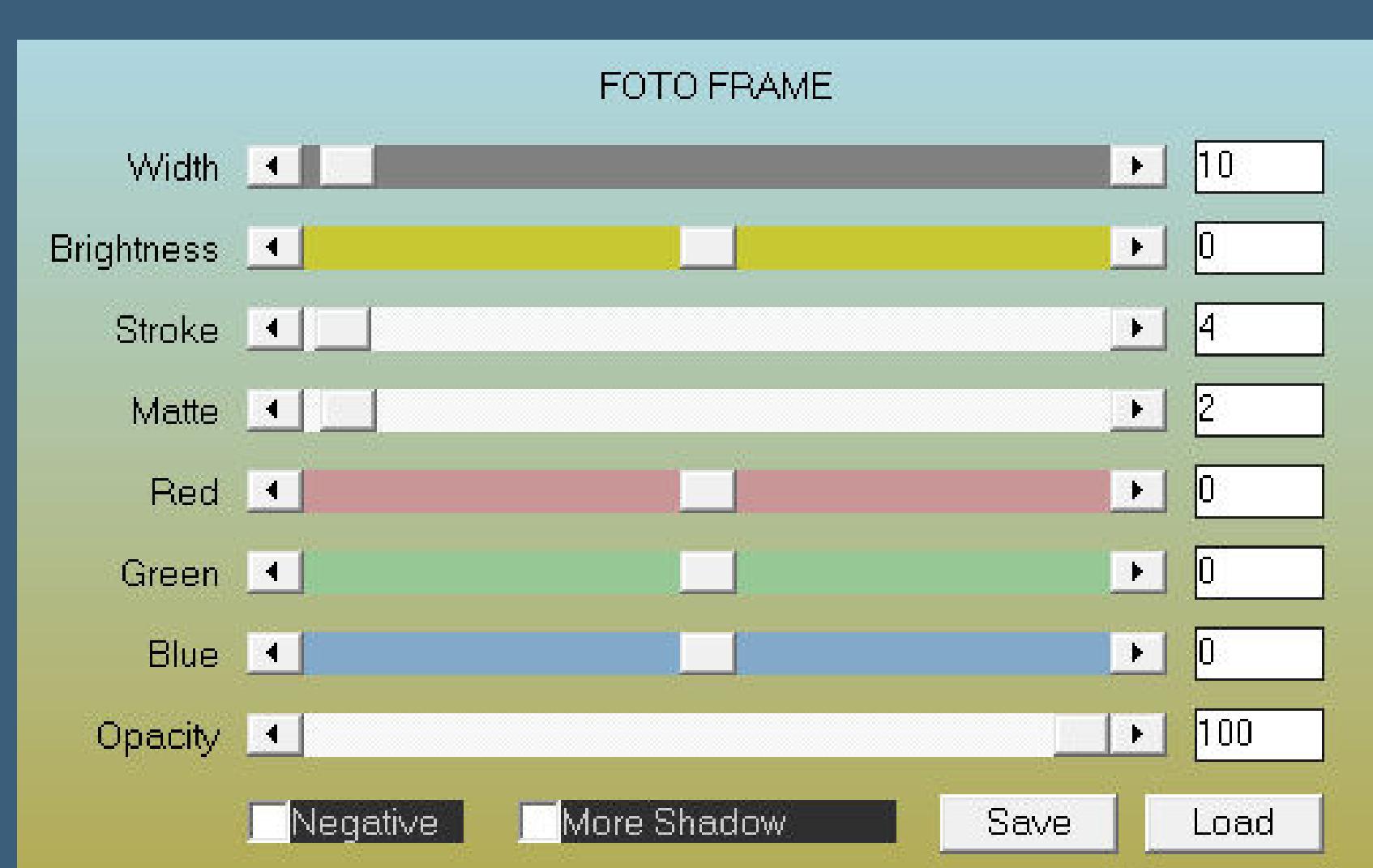

### **Auswahl alles Rand hinzufügen–30 Px dunkle Farbe Auswahl umkehren Bildrauschen wdh.–stark scharfzeichnen Auswahl aufheben**

 $\blacksquare$ 

 $\big|\mathsf{Default}\big|$ 

Cancel

 $OK$ 

# **Punkt 11**

**Kopiere deine Personentube–einfügen auf dein Bild passe die Größe an–scharfzeichnen Schlagschatten 0/0/100/50 kopiere deine Dekotube/n–einfügen auf dein Bild passe die Größe an–scharfzeichnen Schlagschatten 0/0/80/30**

#### **Punkt 12 Kopiere \*coin\*–einfügen auf dein Bild Rand hinzufügen–2 Px helle Farbe verkleinere dein Bild auf 950 Px Breite–evtl. scharfzeichnen setz dein WZ und das Copyright auf dein Bild zusammenfassen und als jpg speichern.**

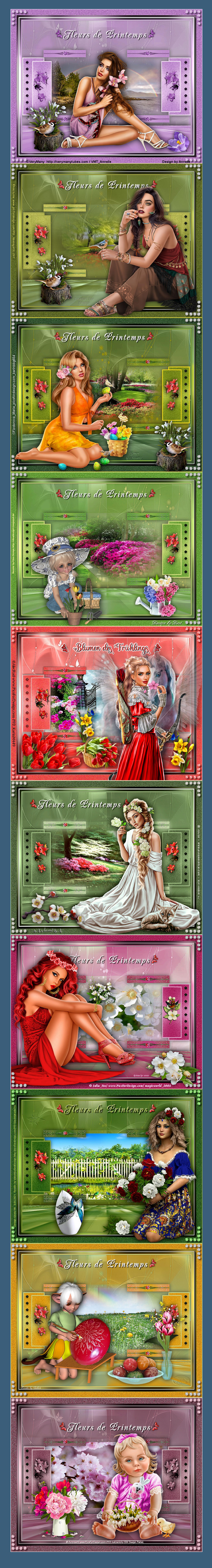